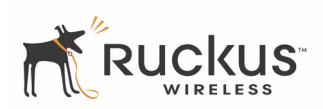

# **Ruckus Metro Broadband Gateway Quick Setup Guide**

## **Packing list**

- *Depending on your Service Provider, the package contents may differ slightly.*
- •Ruckus Metro Broadband Gateway
- •AC power adapter
- •Category 5 (CAT5) Ethernet cable
- •Ruckus Metro Broadband Gateway Quick Setup Guide (this document)

#### **Understand the Default Network Settings**

#### **IP Address**

- The default IP address is displayed on the bottom of the unit.
- The Subnet Mask address is 255.255.255.0
- To gain administrative control of the gateway, you must set your computer's network IP address to obtain an IP address automatically.

Proceed to the next section for instructions on configuring your IP address.

## **Manually Configure an IP Address on Your Computer**

- 1. For Windows 2000: Select **Start->Settings->Network** and choose **Dialup Connections**
- 2. For Windows XP: Select **Start->Settings->Control Panel-> Network Connections**
- 3. Double-click the icon for the Local Area Connection designated for your home network. This is not the same icon as your home wireless network.
- 4. In the Local Area Connection Properties window, select Internet Protocol (TCP/IP) and click **Properties**.

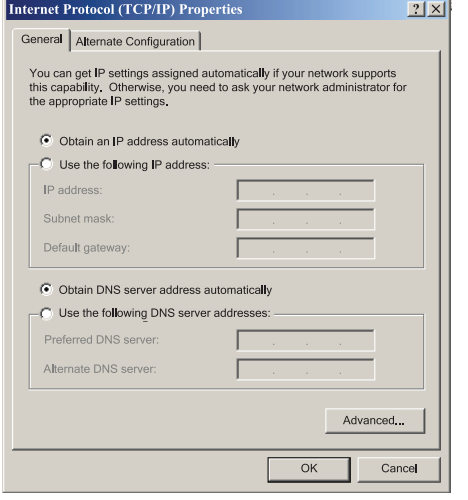

- 5. Select **Obtain an IP address automatically**, and click **OK** to exit the TCP/IP Properties window.
- 6. Click **OK** to exit the Local Area Connection Properties window.

#### **Connect and Configure Your Ruckus Gateway**

The following steps will guide you to set up and gain administrative access to your Ruckus Metro Broadband Gateway.

- 1. Remove the Ruckus Metro Broadband Gateway gateway from the packaging and place it next to your computer.
- 2. Connect the AC power adapter to the Ruckus gateway and plug the other end into a power outlet or to a surge protector that is plugged into a power outlet.
- 3. Connect the CAT5 Ethernet cable to the Ethernet port on your computer, and to the Ethernet port on the Ruckus Metro Broadband Gateway.
- 4. On your PC, open a browser window. Enter the default IP address listed on the bottom of the unit.
- 5. When the login screen appears, enter the username and password listed on the bottom of the unit. Then click the **Log On** button.
- 6. The Quick Wizard page appears. If you want to use the wizard, follow the instructions to complete configuration; otherwise, go to the next step for manual configuration.
- 7. In the Configuration->Wireless menu, you may change the default wireless network Name (SSID) name for this device to match the SSID of the AP you intend to connect to. Click **Update** to save the changes.
- 8. Refer to the information provided under the **Need Help** button before attempting to change any other default settings in this screen.
- 9. The initial configuration is now complete. Click **Reboot** to make the change take effect.

#### **Troubleshooting**

If you cannot connect to your Ruckus Metro Broadband Gateway, perform the following steps:

*If the startup sequence didn't work, verify that the Network name (SSID) and security settings on the Ruckus Metro Broadband Gateway match your wireless network.*

- 1. Connect your computer to the Ruckus Metro Broadband Gateway by an Ethernet cable. Set your computer's network to get an IP address automatically.
- 2. Open a Web browser window.
- 3. Point your browser to the default IP address listed on the bottom of the unit. At the login screen, enter the username and password listed at the bottom of the unit. Click **Login**.
- 4. Click the **Wireless** link under the Configuration menu on the left panel of the Ruckus Web user interface. Verify that the Ruckus Metro Broadband Gateway's wireless settings match those of your remote AP by clicking the **Metro WLAN** tab and checking the SSID field.

#### **Check the LED status lights to verify correct operation.**

- 1. Make sure you are using the power adapter supplied by Ruckus Wireless.
- 2. Make sure the Power LED is lit. If it is not lit, make sure that the power cord is properly connected to the Ruckus Metro Broadband Gateway, and that the power supply adapter is properly connected to a functioning power outlet. If the error persists, you have a hardware problem and should contact technical support.
- 3. If you have a PC/laptop connected to the gateway, make sure your Network LED is lit. Make sure the Ethernet cable connections are secure at the Ruckus Metro Broadband Gateway and your computer. The Network LED on the Ruckus Metro Broadband Gateway indicates link when the cable connection is solidly

connected to the port on the gateway and to the port on your computer.

4. Make sure the Wireless LED is either steady or flashing Green. If not lit, the Wireless settings may be incorrect between the Ruckus Metro Broadband Gateway and your computer.

If necessary, reset the Ruckus Metro Broadband Gateway gateway to its factory defaults

If you forgot which security settings you assigned to the Ruckus Metro Broadband Gateway, you can reset it to factory defaults by inserting the end of a paper clip into the Reset button hole located on the back of the unit.

When resetting the device, wait until you see both the third (Wireless) and fourth (Diagnostic) LED lights turn off and then turn back on.

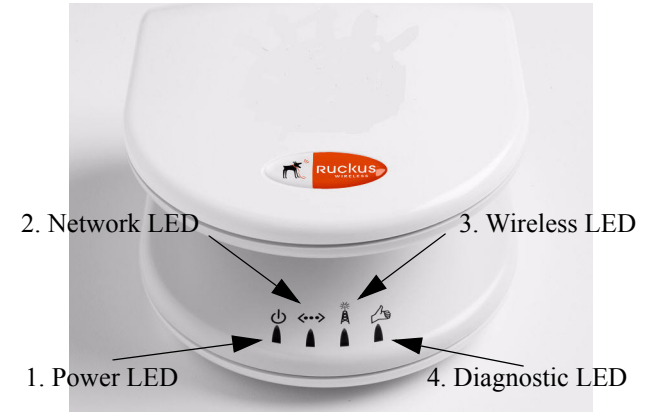

 **LED Information**